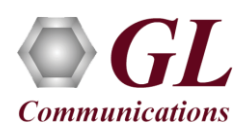

# **MAPS™ MEGACO (PKS122) Quick Verification Guide**

**MGC** 

 $H.248$ 

MEGACO

 $H.248$ 

MEGACO

MG

**NIC#3** 

*If this is your First-Time-Use of MAPS™ Megaco application, then we recommend you to follow all the steps explained in MAPS- Megaco-Quick-Install-Guide to install MAPS™ Megaco application before proceeding with the steps below.*

#### **Verification**

For functional verification of MAPS™ MEGACO user needs to have 3 PCs with single NIC or a single PC with 3 NIC ports. If you are using multiple PCs, MAPS™ MEGACO software and licenses must be installed on all PCs (perform this only if you have purchased multiple MAPS™ MEGACO products). **NIC#1** 

MG<sub>1</sub>

 $NIC$ #2

MAPS™ Megaco can be configured to simulate **Trunking Gateway (TGW)**. While simulating TGW the call is initiated from the MAPS™ MGC towards MAPS™ MG1 and MAPS™ MG2 controlling the MGs.

The configuration explained below allows **MAPS™ MEGACO** application to act as **MGC** (Media Gateway Controller) as well as **MG** (Media Gateway) nodes.

#### **MAPS™ MEGACO configured as MGC**

- Right-click on **MAPS-MEGACO** application shortcut icon created on the desktop and select 'Run as Administrator'.
- **Note:** The **"Warranty Error"** as shown in the figure may be prompted, when the user tries to start the testbed, either the **Warranty licenses** are not installed or the license is expired. Ensure that the warranty license (**GLSupportWarrantyLicenseInstaller.exe**) is installed and

confirm that **PKS122 (MAPS™ H.248)** is listed in **Warranty Application List.** Refer to *MAPS-MEGACO-Quick-Install-Guide*

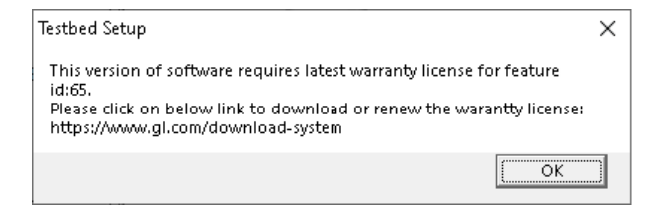

- While invoking the second MAPS-MEGACO instance, verify the following in the Protocol Selection window
	- ➢ Protocol Standard as **MEGACO**
	- ➢ Protocol Version as **IETF**
	- ➢ Select Node as **Media Gateway Controller**
	- ➢ Click **OK**
- By default, **Testbed Setup** window is displayed.
- For MGC, click and select the **TestBedDeault\_TGW\_MGC** configuration file.
- Verify and validate the following parameter settings as listed below: ➢ Set Transport Type as **SCTP**, it can be UDP\*, TCP, or SCTP

\***Note:** If the Transport Type selected as UDP, ensure that proper UDP port numbers are specified.

- ➢ Set **SCTP or TCP Node Type** to **Server**
- ➢ Set **MGC IP** to Source IP address of NIC #1 (for example, 192.168.12.75)
- ➢ Set **Media Gateway Type** to **Trunking Gateway**
- ➢ Set MG1 IP address to Source IP address of NIC #2 (for example, 192.168.12.180)
- ➢ Set **MG Port** to **2944**

### **GL Communications Inc.** 818 West Diamond Avenue - Third Floor Gaithersburg, MD 20878

(V) 301-670-4784 (F) 301-670-9187 Web Page: http://www.gl.com/ E-Mail Address: info@gl.com

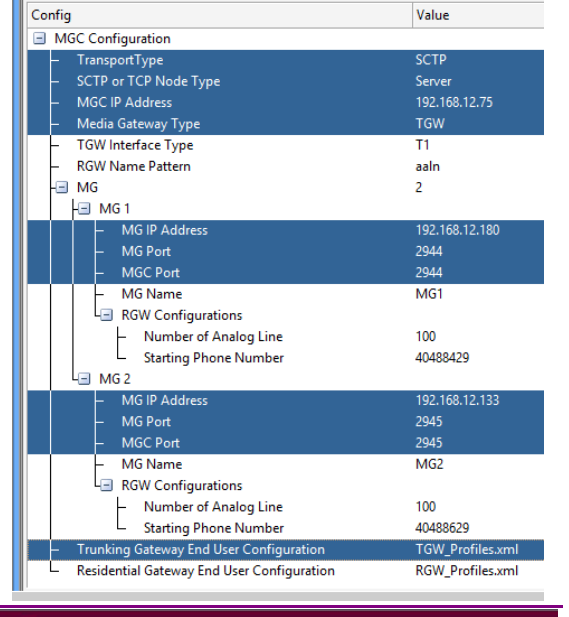

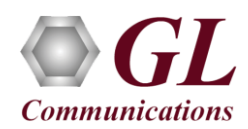

- ➢ Set **MGC Port** to **2944**
- ➢ Set MG Name as "MG1"
- ➢ Set MG2 IP address to Source IP address of NIC #3 (for example, 192.168.12.133)
- Set MG Name as "MG2"
- **Click on the Save button.**
- **Start** the testbed setup on MGC instance.

### **MAPS™ MEGACO configured as MG #1**

- Right-click on **MAPS-MEGACO** application shortcut icon created on the desktop and select 'Run as Administrator'.
- **Note:** The **"Warranty Error"** as shown in the figure may be prompted, when the user tries to start the testbed, either the **Warranty licenses** are not installed or the license is expired. Ensure that the warranty license (**GLSupportWarrantyLicenseInstaller.exe**) is installed and confirm that **PKS122 (MAPS™ H.248)** is listed in **Warranty Application List.** Refer to *MAPS-MEGACO-Quick-Install-Guide*

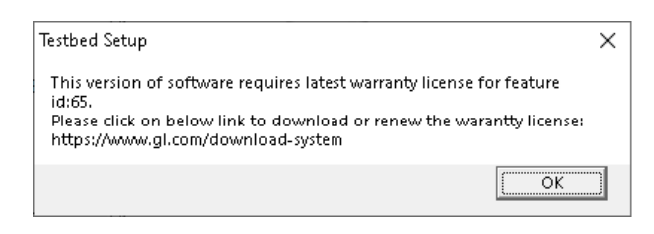

- While invoking the first MAPS-MEGACO instance, verify the following in the Protocol Selection window
	- ➢ Protocol Standard as **MEGACO**
	- ➢ Protocol Version as **IETF**
	- ➢ Select Node as **Media Gateway**
	- ➢ Click **OK**
- By default, **Testbed Setup** window is displayed. For MG1, click and select the **TestBedDefault** TGW MG1 configuration file.
- Verify and validate the following parameter settings as listed below:
	- ➢ Set **Enable RTP Simulation = True**
	- ➢ Set **RTP Hardware Interface Type = PC NIC**
	- ➢ Set **Media IP Address** to Source IP address of NIC #2 (for example, 192.168.12.180)
	- ➢ Set Transport Type as **SCTP**, it can be UDP\*, TCP, or SCTP

\***Note:** If the Transport Type selected as UDP, ensure that proper UDP port numbers are specified.

- ➢ Set **SCTP or TCP Node Type** to **Client**
- ➢ Set **MG IP** to Source IP address of NIC #2 (for example, 192.168.12.180)
- ➢ Set **MG Port** to **2944**
- ➢ Set **MGC IP** to Source IP address of NIC #1 (for example, 192.168.12.75)
- ➢ Set **MGC Port** to **2944**
- ➢ Set **Physical Termination Type** to **TGW**
- ➢ Click on the **Save** button.

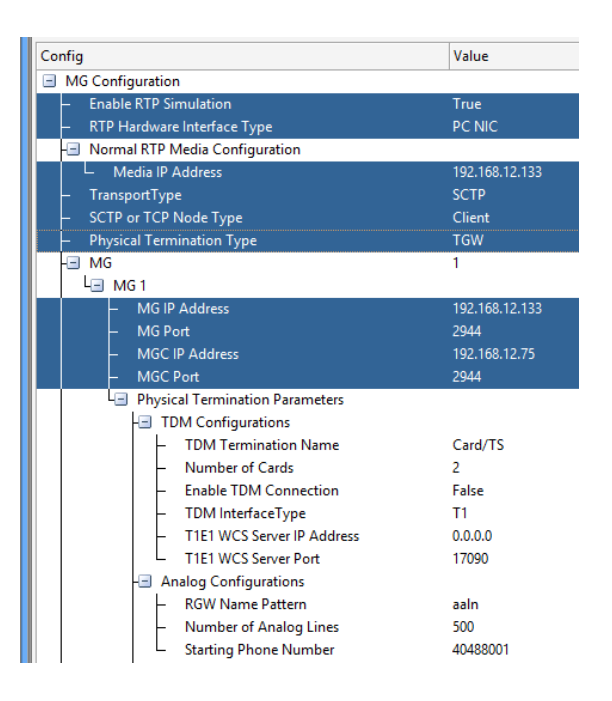

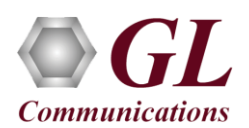

### **MAPS™ MEGACO configured as MG #2**

- Right-click on **MAPS-MEGACO** application shortcut icon created on the desktop and select 'Run as Administrator'.
- **Note:** The **"Warranty Error"** as shown in the figure may be prompted, when the user tries to start the testbed, either the **Warranty licenses** are not installed or the license is expired. Ensure that the warranty license (**GLSupportWarrantyLicenseInstaller.exe**) is installed and confirm that **PKS122 (MAPS™ H.248)** is listed in **Warranty Application List.** Refer to *MAPS-MEGACO-Quick-Install-Guide*

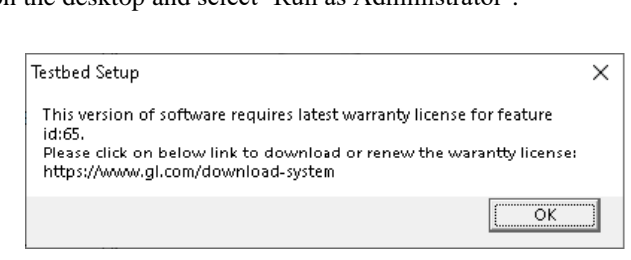

- While invoking the first MAPS-MEGACO instance, verify the following in the Protocol Selection window
	- ➢ Protocol Standard as **MEGACO**
	- ➢ Protocol Version as **IETF**
	- ➢ Select Node as **Media Gateway**
	- ➢ Click **OK**
- By default, **Testbed Setup** window is displayed.
- For MG2, click  $\Box$  and select the **TestBedDefault\_TGW\_MG2** configuration file.
- Verify and validate the following parameter settings as listed below:
	- ➢ Set **Enable RTP Simulation = True**
	- ➢ Set **RTP Hardware Interface Type = PC NIC**
	- ➢ Set **Media IP Address** to Source IP address of NIC #3 (for example, 192.168.12.133)
	- ➢ Set **TransportType** as **SCTP**, it can be UDP\*, TCP, or SCTP

\***Note:** If the Transport Type selected as UDP, ensure that proper UDP port numbers are specified.

- ➢ Set **SCTP or TCP Node Type** to **Client**
- ➢ Set **MG IP** to Source IP address of NIC #3 (for example, 192.168.12.133)
- ➢ Set **MG Port** to **2944**
- ➢ Set **MGC IP** to Source IP address of NIC #1 (for example, 192.168.12.75)
- ➢ Set **MGC Port** to **2944**
- ➢ Set **Physical Termination Type** to **TGW**
- $\triangleright$  Click on the **Save button**.

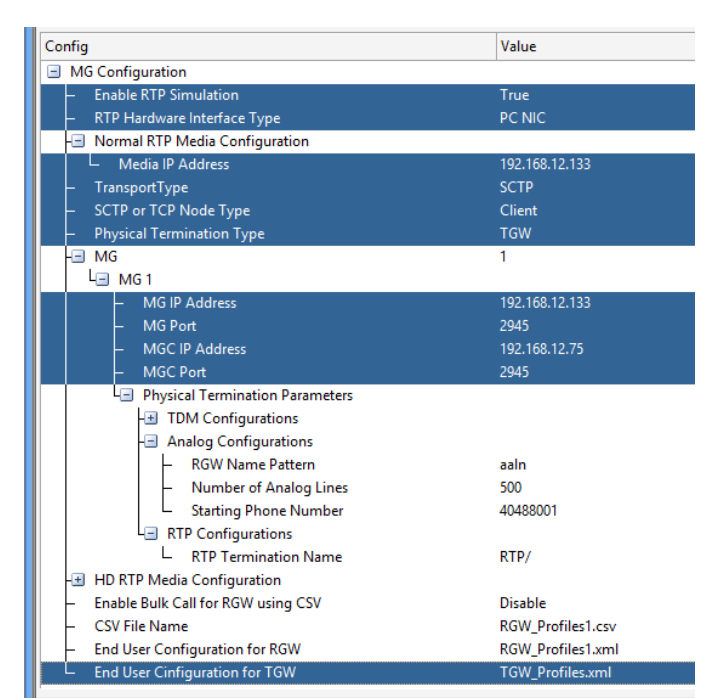

• Now, start Testbed Setup on both **MG1** and **MG2**. Once all the instances are started, **on MGC main window (first instance)** go to Link Status under Report menu and observe that Link Status is "UP" in all 3 instances.

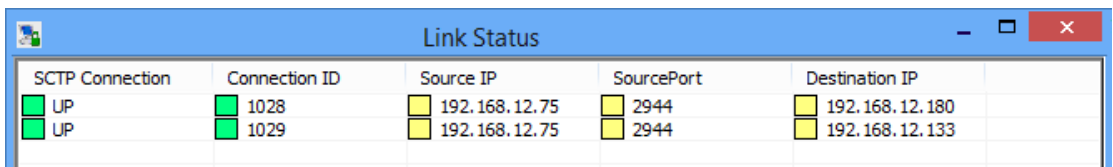

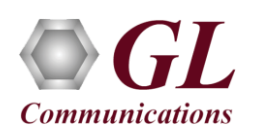

# **MAPS™ MEGACO (PKS122) Quick Verification Guide**

## **Trunking Gateway (TGW) - Call Simulation from MGC to TGW1 and TGW2**

- From the MAPS-MEGACO (MGC) main window, click the *Call Generation* is icon and invoke the *Call Generation* window.
- By default, you will observe call instances loaded with **MGCController.gls** script and **TGW** profile displayed in the Call Generation window. **Note:** If by default the profiles are not loaded in the call instances, then the user should manually doubleclick the field in the Profiles column and select the configured profile from the list.
- Select the call instance and click  $\frac{\text{Start}}{\text{Start}}$  button to execute the script.

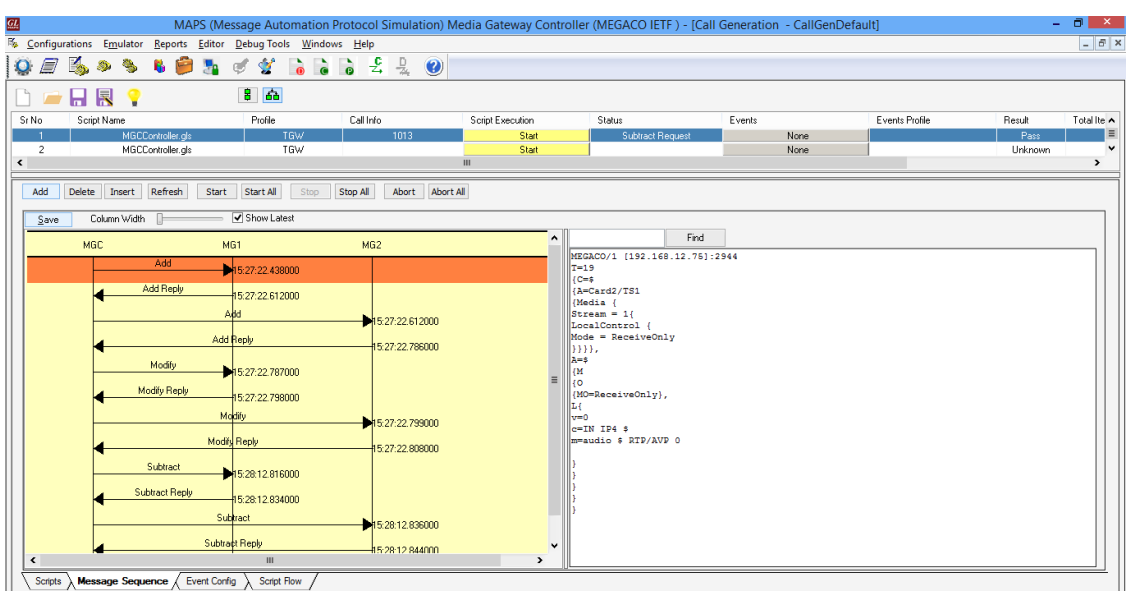

**MGC Call Generation**

- On the MAPS-MEGACO MG1 and MG2 main window, click **Call Reception** icon and observe that the calls are being received running the **ContextHandler.gls** answer scripts.
- Once call gets terminated, verify the **Message Sequence Flow** by selecting the call objects at both generation and reception end.

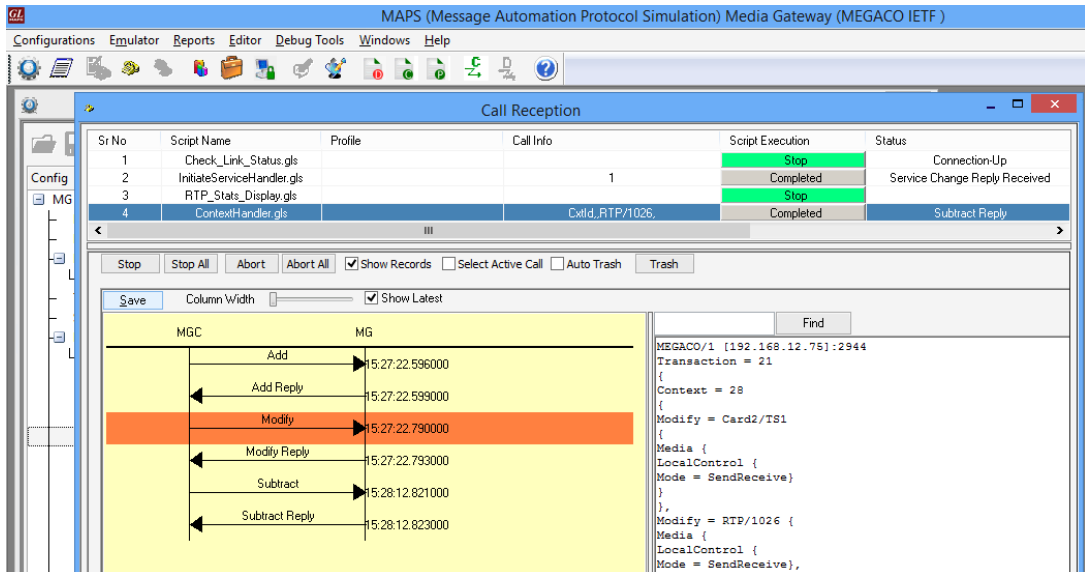

**MG Call Reception**